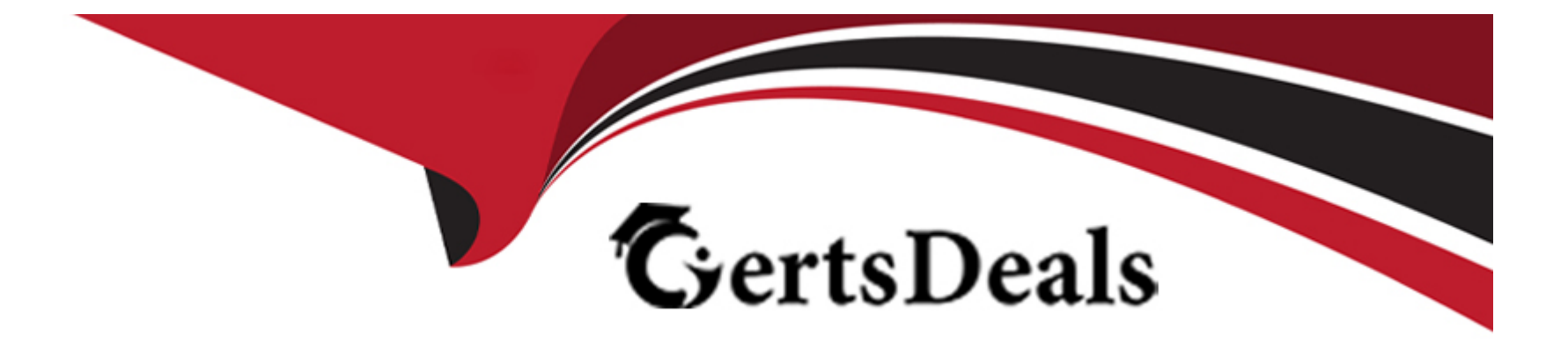

# **Free Questions for 1Z0-770 by certsdeals**

## **Shared by Gross on 22-07-2024**

**For More Free Questions and Preparation Resources**

**Check the Links on Last Page**

## **Question 1**

#### **Question Type: MultipleChoice**

Choose the two statements that are TRUE about an Interactive Report. As a developer:

#### **Options:**

**A-** You can customize the Actions menu to include or exclude certain options.

- **B** You can modify the data in the report after running the app
- **C-** You can customize the pagination
- **D-** You cannot modify the report source query

### **Answer:**  B, C

### **Question 2**

**Question Type: MultipleChoice**

Choose the three different ways in which you can add a checkbox to a page.

#### **Options:**

- **A-** Drag and drop the checkbox item into the Layout pane
- **B-** Right click Body in the Rendering Tree and add a New Page Item as Checkbox Type.
- **C-** Use the context sensitive menu in the Gallery pane.
- **D-** Add a checkbox from the Property Editor

#### **Answer:**

A, B, C

### **Explanation:**

There are three different ways in which you can add a checkbox to a page in APEX:

Drag and drop the checkbox item into the Layout pane: In Page Designer, you can drag and drop items from the Gallery pane into the Layout pane to create them on your page. To create a checkbox item, expand the Items node in the Gallery pane and drag and drop Checkbox into the Layout pane.

Right click Body in the Rendering Tree and add a New Page Item as Checkbox Type: In Page Designer, you can right click any node in the Rendering tree and select Create to create a new component under that node. To create a checkbox item under the Body node, right click Body and select Create > New Page Item > Checkbox.

Use the context sensitive menu in the Gallery pane: In Page Designer, you can use the context sensitive menu in the Gallery pane to create items on your page. To create a checkbox item using this method, expand the Items node in the Gallery pane and right click Checkbox. Then select Create Checkbox.

## **Question 3**

**Question Type: MultipleChoice**

Choose from the following the different kinds of page components you can create in APEX.

#### **Options:**

**A-** Search Page

**B-** Faceted Search

**C-** Interactive Grid

**D-** All of them

**E-** Smart Filters

#### **Answer:**

 $\overline{D}$ 

### **Explanation:**

All of the options listed are different kinds of page components that you can create in APEX. A page component is an area of a page that serves as a container for content. Each page component contains a different type of content, such as HTML, a report, a form, a chart, a list, a breadcrumb, PL/SQL, a tree, a URL, or a calendar. You can create page components by using the Create Page Wizard, dragging and dropping from the Gallery pane in Page Designer, or using the context-sensitive menu in the Rendering tree in Page Designer.

## **Question 4**

**Question Type: MultipleChoice**

When a button is pressed, an overlay window is positioned within the viewport. What kind of page mode is it?

#### **Options:**

**A-** Help Page

**B-** Modal Dialog

**C-** Normal Page

**D-** Non-Modal Dialog

#### **Answer:**

B

### **Explanation:**

A modal dialog is a type of page mode that displays an overlay window within the viewport when a button is pressed. A modal dialog is a stand-alone page that does not interact with the base page where it was launched. A modal dialog blocks access to the base page until it is closed by the user. A modal dialog can be used for various purposes, such as displaying additional information, confirming an action, or collecting user input.

## **Question 5**

**Question Type: MultipleChoice**

The Page Designer Toolbar allows you to perform which two of the following actions?

#### **Options:**

- **A-** Delete the application
- **B-** Navigate to Shared Components
- **C-** Export the application
- **D-** Create a new page

### **Answer:**

B, D

### **Explanation:**

The Page Designer Toolbar allows you to perform various actions related to the development of an APEX page. Two of the actions that you can perform are:

Navigate to Shared Components: This option lets you access the shared components of your application, such as lists, breadcrumbs, navigation menus, and so on. You can edit, create, or delete shared components from this option. To access this option, click the icon that resembles a puzzle piece on the Page Designer Toolbar.

Create a new page: This option lets you create a new page for your application using the Create Page Wizard. You can choose from different page types, such as blank page, form, report, chart, calendar, and so on. To access this option, click the icon that resembles a plus sign (+) on the Page Designer Toolbar.

## **Question 6**

#### **Question Type: MultipleChoice**

Choose the two correct statements about PWA.

#### **Options:**

- A- Provides a customizable offline page when users are offline and cannot request the network.
- **B-** To download the app as PWA, one must visit the App Store
- **C-** An existing APEX app cannot be made a PWA
- **D-** Enables users to install the application on devices

#### **Answer:**

A, D

## **Question 7**

#### **Question Type: MultipleChoice**

Which three of the following options are TRUE about a page in an APEX application?

#### **Options:**

- **A-** A page can contain buttons, page items and regions.
- **B** An APEX application can have only one page.
- **C-** To view the rendered version of the page, you run or submit it to the Oracle APEX engine.
- **D-** A page can be viewed and edited in the Page Designer.

#### **Answer:**

A, C, D

To Get Premium Files for 1Z0-770 Visit

[https://www.p2pexams.com/products/1z0-77](https://www.p2pexams.com/products/1Z0-770)0

For More Free Questions Visit [https://www.p2pexams.com/oracle/pdf/1z0-77](https://www.p2pexams.com/oracle/pdf/1z0-770)0